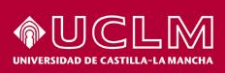

# Instrucciones de configuración de la VPN **GlobalProtect en Windows, Mac y Linux**

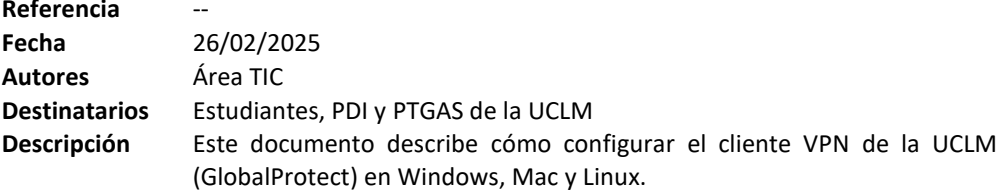

## Contenido

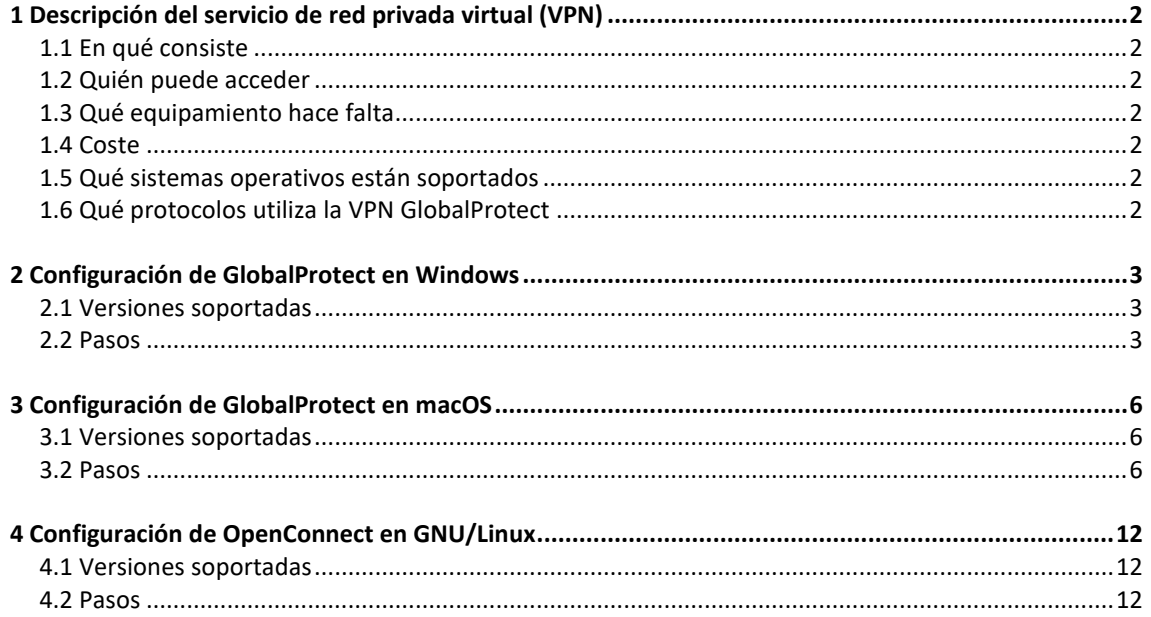

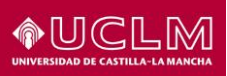

## <span id="page-1-0"></span>**1 Descripción del servicio de red privada virtual (VPN)**

#### <span id="page-1-1"></span>**1.1 En qué consiste**

El servicio de red privada virtual (VPN) permite convertir cualquier punto de Internet en una extensión de la red de la Universidad, reproduciendo los privilegios de acceso a los recursos con los que cuentas en tu despacho o laboratorio. Utilizando este servicio podrías, por ejemplo, acceder a un servidor de licencias de *software* de la organización o a los recursos electrónicos ofrecidos por la biblioteca universitaria.

Para garantizar la confidencialidad de las comunicaciones, el servicio VPN cuenta además con un mecanismo de cifrado que evita que la información pueda ser interceptada mientras viaja por Internet.

#### <span id="page-1-2"></span>**1.2 Quién puede acceder**

El servicio de conexión VPN está disponible para toda la comunidad universitaria: profesores, alumnos y personal de administración. Este servicio no está disponible para personas cuya relación con la Universidad haya cesado, como es el caso de los antiguos alumnos.

#### <span id="page-1-3"></span>**1.3 Qué equipamiento hace falta**

Para establecer una conexión VPN con la red de la UCLM es necesario que previamente dispongas de un medio de conexión a Internet como una línea ADSL, fibra, Wi-Fi, etc. La red privada virtual utiliza este medio de acceso como vehículo para la transmisión segura de la información.

#### <span id="page-1-4"></span>**1.4 Coste**

El acceso al servicio es totalmente gratuito. No obstante, los costes derivados del medio de conexión utilizado (fibra, datos móviles, etc.) serán asumidos por el usuario.

#### <span id="page-1-5"></span>**1.5 Qué sistemas operativos están soportados**

El servicio de acceso remoto **GlobalProtect** proporcionado por la UCLM solo cuenta con soporte oficial para Windows y Mac. No obstante, en esta guía se suministran instrucciones de acceso para Linux utilizando software libre.

Aunque existen clientes oficiales de acceso **GlobalProtect** para **Android** e **iOS** en las tiendas de aplicaciones de Google y Apple, la UCLM no dispone de las licencias necesarias para que sea posible su uso en nuestro entorno.

#### <span id="page-1-6"></span>**1.6 Qué protocolos utiliza la VPN GlobalProtect**

La VPN GlobalProtect utiliza:

- IPSec IKEv1 cuando es posible (puerto **UDP 4501**).
- Encapsulación SSL (puerto **TCP 443**) cuando los cortafuegos/filtros intermedios impiden usar IPSec.

En ambos casos, el servidor destino de las conexiones es **portal.vpn.uclm.es**.

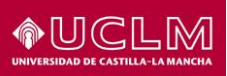

## <span id="page-2-0"></span>**2 Configuración de GlobalProtect en Windows**

#### **Avisos importantes:**

- Si utilizas un equipo proporcionado por la UCLM, el agente GlobalProtect ya estará instalado en tu equipo, así que puedes saltar directamente a la configuración.

- Tanto para descargar el software como para realizar la conexión tienes que estar **fuera de la red de la UCLM**. Si lo intentas desde la red de la UCLM, no obtendrás respuesta del servidor.

#### <span id="page-2-1"></span>**2.1 Versiones soportadas**

La versión de **GlobalProtect** utilizada por la UCLM soporta desde **Windows 10** hasta **Windows 11** para procesadores **x86** o **ARM**.

#### <span id="page-2-2"></span>**2.2 Pasos**

Abre el navegador (**Edge**, **Chrome**, etc.) y conecta con la página [https://portal.vpn.uclm.es.](https://portal.vpn.uclm.es/) Recuerda que tienes que estar fuera de la red de la UCLM para poder realizar la descarga.

Si utilizas un equipo con **Windows Hello** proporcionado por la UCLM y el navegador **Edge**, estarás autenticado automáticamente en la página de descarga de software. En caso contrario, serás redirigido automáticamente al sistema de autenticación único de la UCLM. Autentícate siguiendo las indicaciones e[n https://cuentas.apps.uclm.es/info.](https://mis.tic.uclm.es/credenciales/info.aspx?_lang=es)

Llegarás a la página [https://portal.vpn.uclm.es,](https://portal.vpn.uclm.es/) desde donde puedes descargar el cliente VPN:

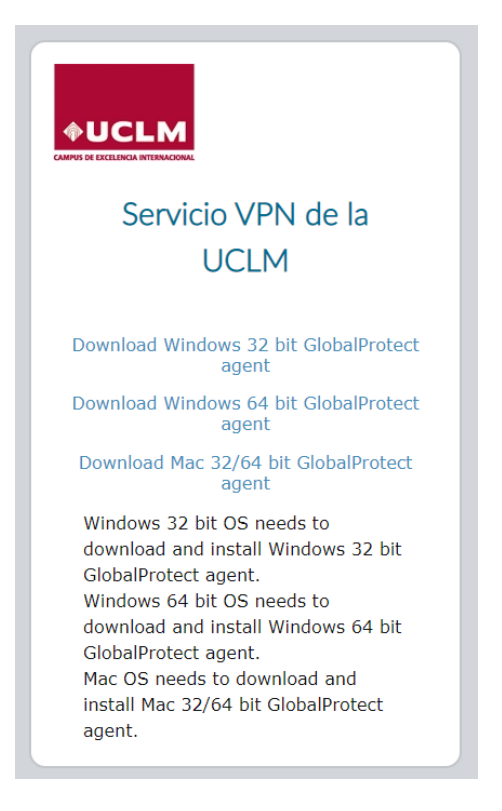

Pulsa en **Download Windows 64 bit GlobalProtect agent** o en **Download Windows 32 bit GlobalProtect agent**, dependiendo de si tu sistema operativo es de 64 bits (lo más habitual) o

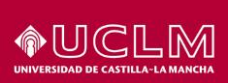

de 32 bits (para equipos muy antiguos). Si no lo sabes, puedes consultarlo ejecutando la secuencia:

- Pulsa la tecla Windows (■), luego teclea "**Este equipo**".
- Se abrirá una ventana del explorador de archivos con el foco en "**Este equipo**". Pulsa el botón derecho del ratón y selecciona "**Propiedades**".
- En "**Tipo de sistema**" verás si tu sistema operativo es de 32 o 64 bits.

Una vez descargado, hacemos doble clic sobre el archivo (**GlobalProtect64.msi** o **GlobalProtect32.msi**).

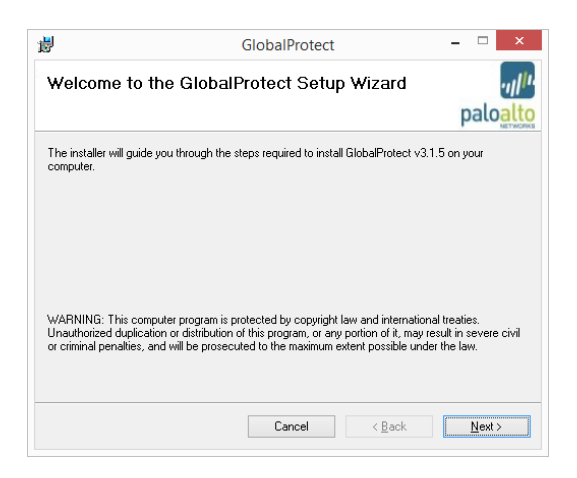

Pulsamos **"Siguiente"** y vamos aceptando las opciones por defecto:

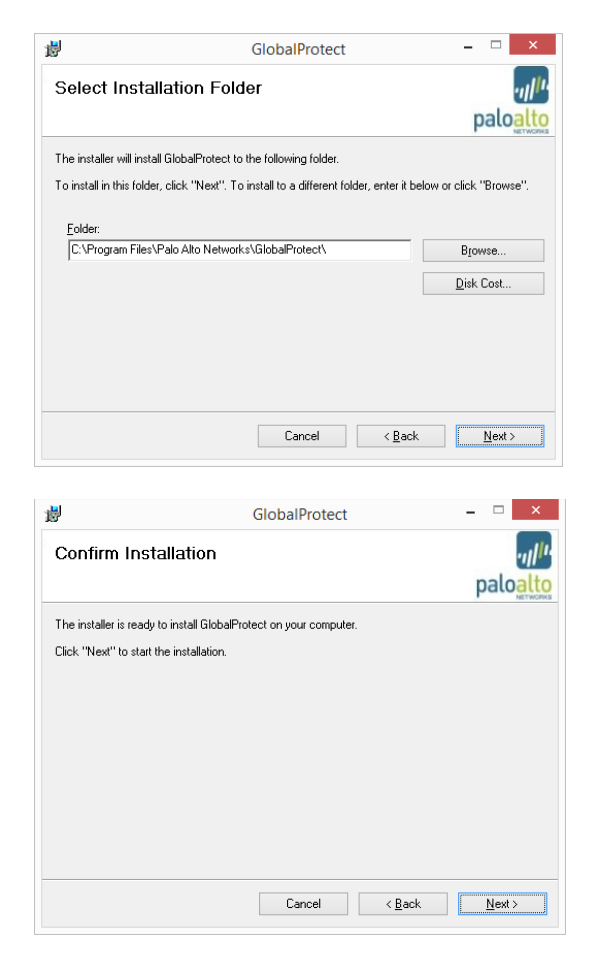

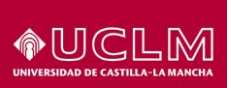

En este momento nos pedirá confirmación para elevar privilegios y continuar con la instalación. Aceptamos.

Una vez terminada la instalación, verás que **GlobalProtect** se despliega en la esquina inferior derecha, solicitando la dirección del portal.

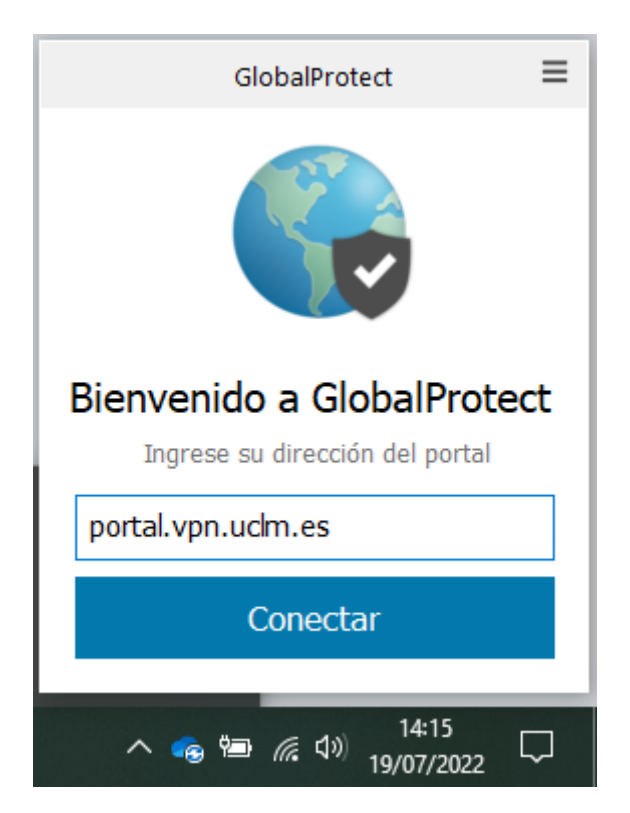

Introducimos la dirección **portal.vpn.uclm.es** y pulsamos el botón azul con el texto "**Conectar"**.

Como en el caso del portal de descarga del software **GlobalProtect**, si utilizas un equipo con **Windows Hello** proporcionado por la UCLM y el navegador **Edge, Chrom**e o **Firefox**, estarás autenticado automáticamente en la VPN. En caso contrario, serás redirigido automáticamente al sistema de autenticación único (SSO) de la UCLM. Autentícate siguiendo las indicaciones en [https://cuentas.apps.uclm.es/info.](https://mis.tic.uclm.es/credenciales/info.aspx?_lang=es)

Las siguientes veces que quieras conectar, ve al extremo derecho de la barra inferior de Windows, pulsa en el triángulo de "**Mostrar iconos ocultos**", haz doble clic sobre el icono de **GlobalProtect** y luego pulsa el botón "**Conectar**".

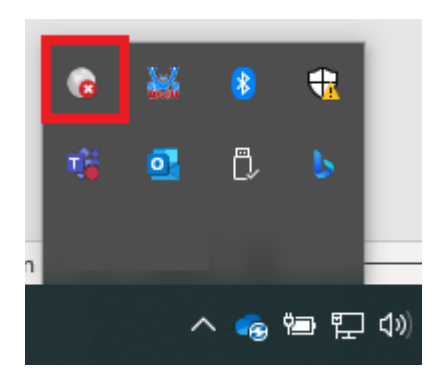

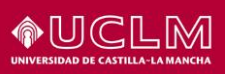

## <span id="page-5-0"></span>**3 Configuración de GlobalProtect en macOS**

**Aviso importante:** tanto para descargar el software como para realizar la conexión tienes que estar **fuera de la red de la UCLM**. Si lo intentas desde la red de la UCLM, no obtendrás respuesta del servidor.

#### <span id="page-5-1"></span>**3.1 Versiones soportadas**

La versión de **GlobalProtect** utilizada por la UCLM requiere **macOS 10.15 o superior**, incluyendo el soporte para modelos con procesador **Intel o ARM**.

#### <span id="page-5-2"></span>**3.2 Pasos**

Abre el navegador Safari y conecta con la página [https://portal.vpn.uclm.es.](https://portal.vpn.uclm.es/) Recuerda que tienes que estar fuera de la red de la UCLM para poder realizar la descarga.

Serás redirigido automáticamente al sistema de autenticación único (SSO) de la UCLM. Autentícate siguiendo las indicaciones e[n https://cuentas.apps.uclm.es/info.](https://mis.tic.uclm.es/credenciales/info.aspx?_lang=es)

Llegarás a la página [https://portal.vpn.uclm.es,](https://portal.vpn.uclm.es/) desde donde puedes descargar el cliente VPN:

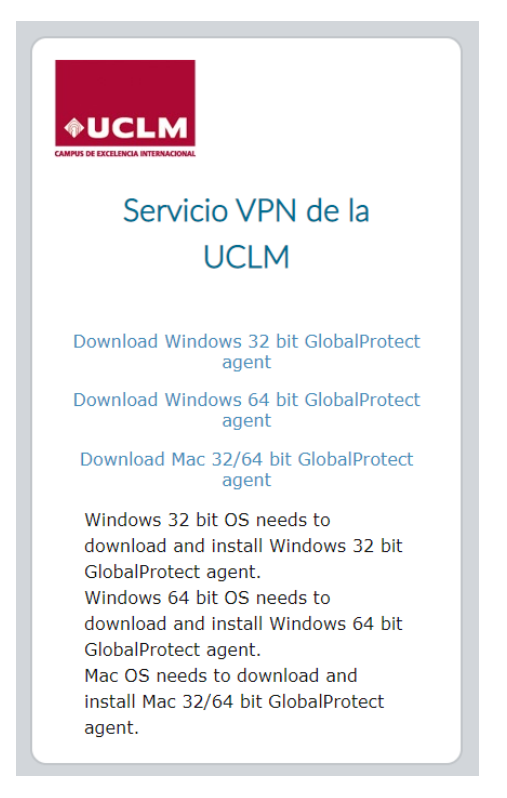

Pulsa en **Download Mac 32/64 bit GlobalProtect agent**.

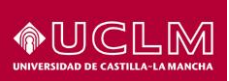

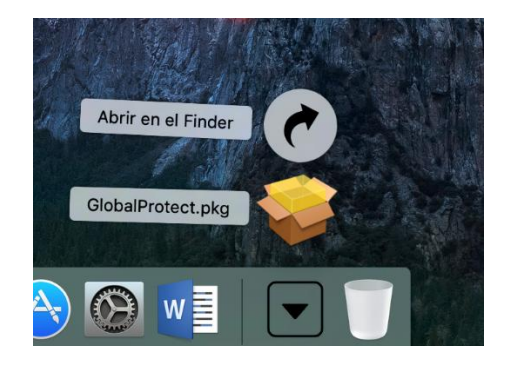

Una vez descargado, pulsa en la sección de descargas sobre **GlobalProtect.pkg**.

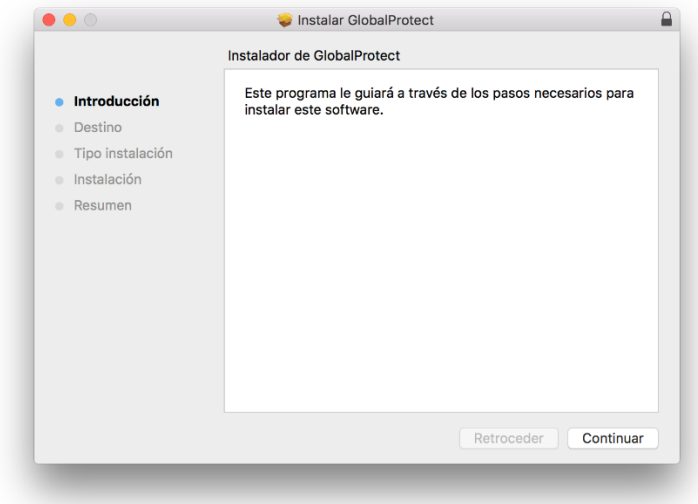

Acepta las opciones por defecto de la instalación:

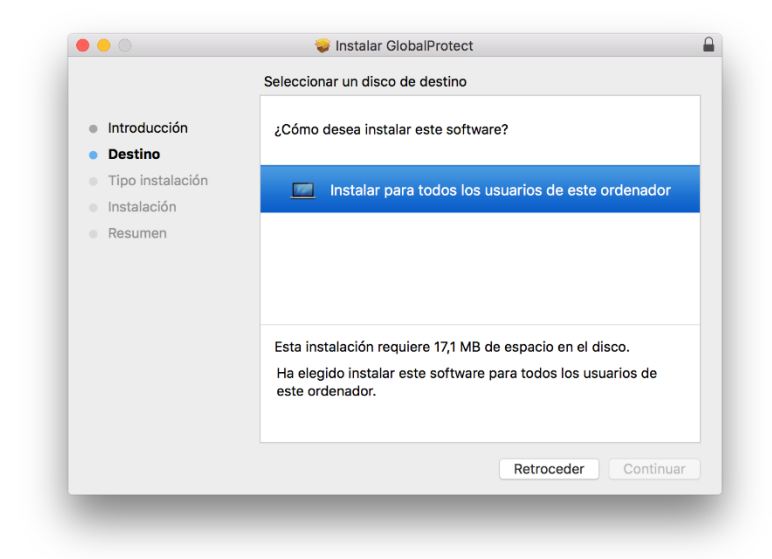

Pulsa **"Continuar"**.

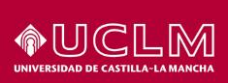

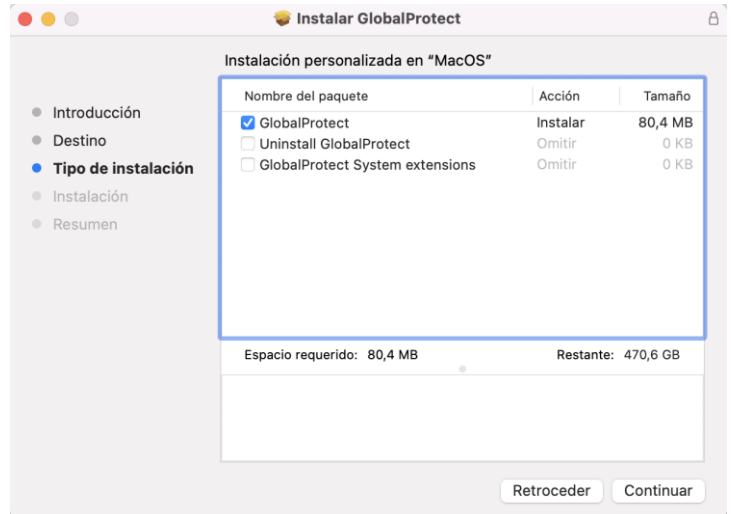

### Pulsa **"Continuar"**.

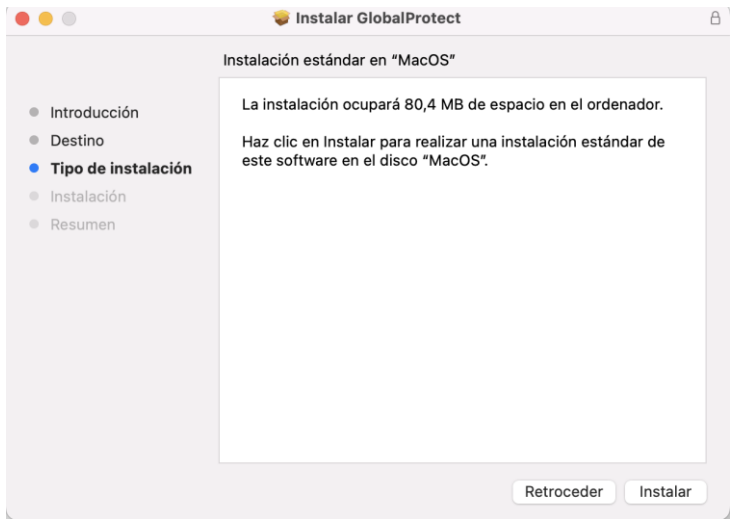

Introduce tus credenciales de administración del equipo para autorizar la instalación.

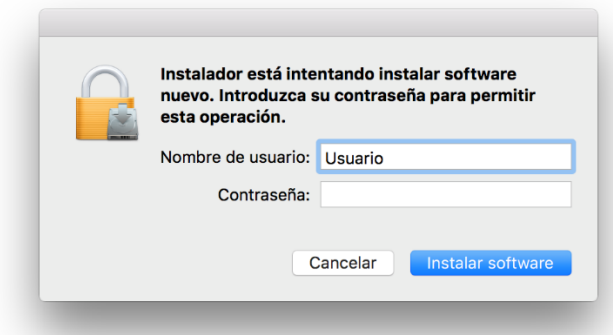

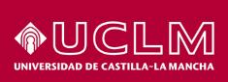

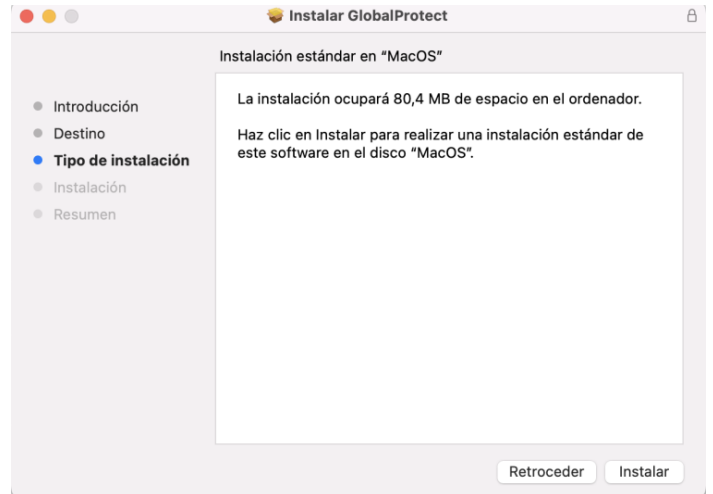

Pulsa **"Instalar"**.

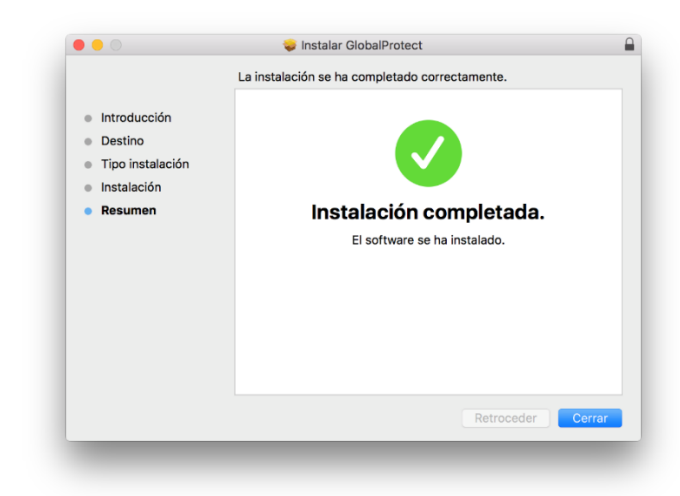

Una vez terminada la instalación, verás que **GlobalProtect** se despliega en la esquina inferior derecha, solicitando la dirección del portal.

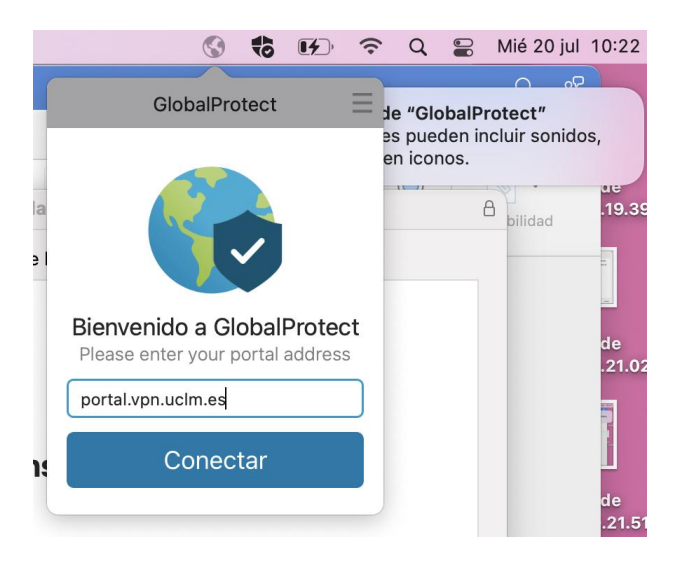

Introducimos la dirección **portal.vpn.uclm.es** y pulsamos el botón azul con el texto "**Conectar"**.

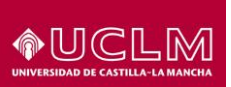

Serás redirigido automáticamente al sistema de autenticación único (SSO) de la UCLM. Autentícate siguiendo las indicaciones e[n https://cuentas.apps.uclm.es/info.](https://mis.tic.uclm.es/credenciales/info.aspx?_lang=es)

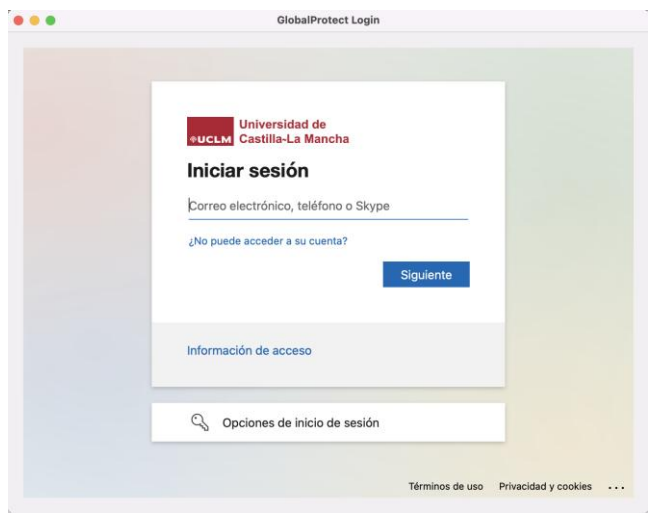

Las siguientes veces que quieres conectar, no tendrás más que ir a la barra superior y seleccionar **Conectar** en el icono de **GlobalProtect**.

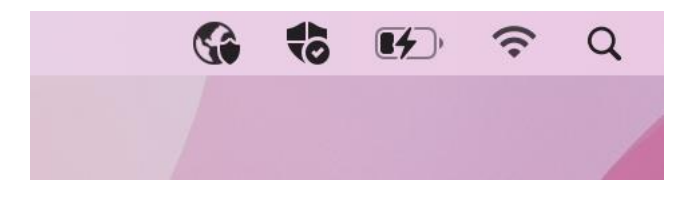

**Importante**: desde **macOS High Sierra 10.13**, el instalador puede disparar un mensaje indicando que se ha bloqueado una extensión del sistema:

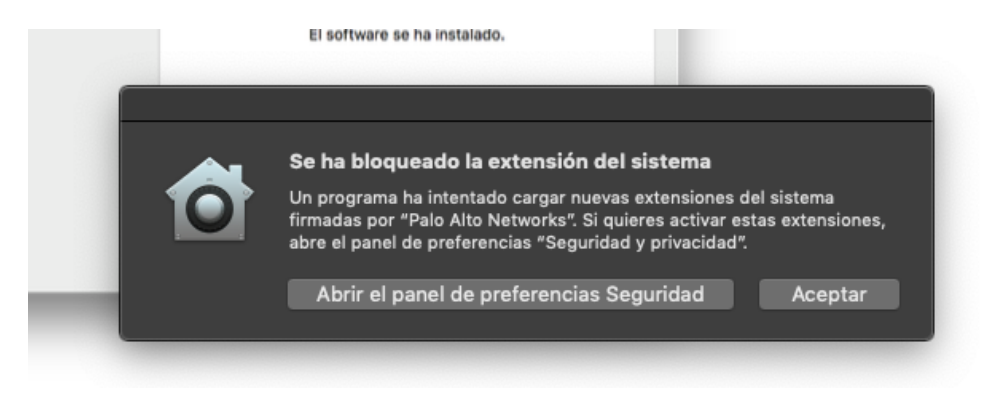

Para solucionarlo, debemos ir a la barra superior de **macOS** y, en la lupa situada a la derecha del reloj, buscamos "**Seguridad y privacidad**". De esta forma iremos directamente a la configuración de seguridad y privacidad de nuestro sistema.

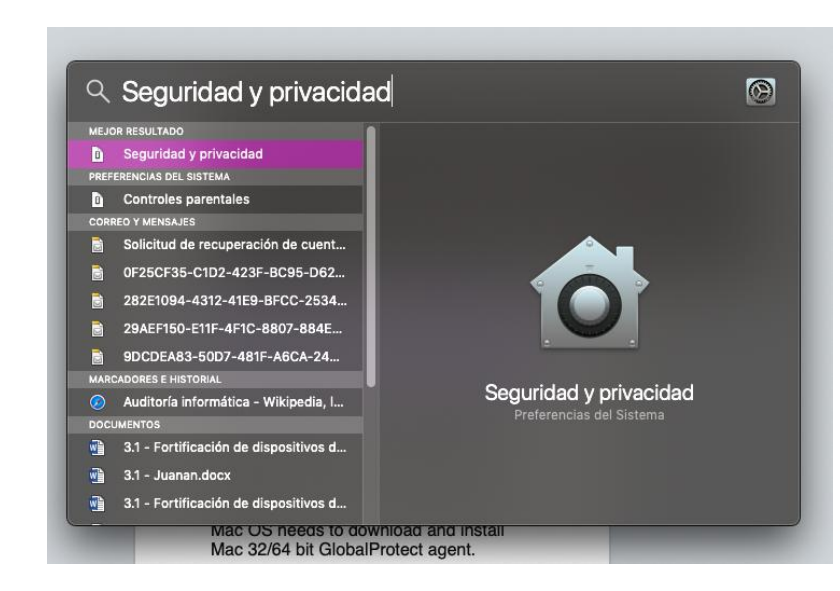

●UCLM

Desde el panel **Seguridad y privacidad**, en la pestaña **General**, nos desplazamos a la parte inferior. Veremos que el software del desarrollador "**Palo Alto Networks**" está bloqueado. Pulsamos el botón **Permitir**. Con esta acción evitamos que se produzcan bloqueos al ejecutar el cliente VPN **GlobalProtect**.

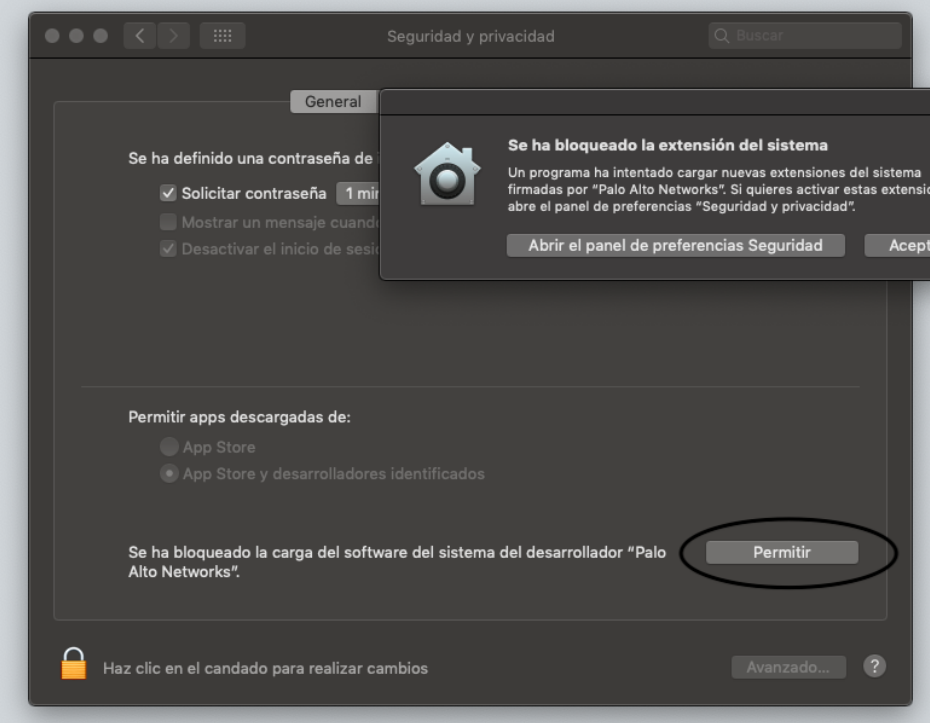

Si hemos intentado conectarnos antes de seguir estos pasos y hemos encontrado problemas, debemos de volver a instalar la aplicación.

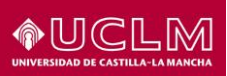

## <span id="page-11-0"></span>**4 Configuración de OpenConnect en GNU/Linux**

#### **Avisos importantes:**

- Para realizar la conexión tienes que estar **fuera de la red de la UCLM**. Si lo intentas desde la red de la UCLM, no obtendrás respuesta del servidor.

- En el caso de GNU/Linux, la conexión se realiza con el software **OpenConnect**, que no está suministrado y soportado por el fabricante de la VPN **GlobalProtect.**

#### <span id="page-11-1"></span>**4.1 Versiones soportadas**

Como ocurre en el caso de **iOS** y **Android**, la licencia actual de la UCLM no permite el uso del cliente VPN **GlobalProtect** en equipos **Linux.** No obstante, en esta guía se suministran instrucciones de acceso para algunas distribuciones de Linux utilizando software libre. Lógicamente, estas instrucciones no cuentan con soporte por parte del fabricante o de la UCLM.

#### <span id="page-11-2"></span>**4.2 Pasos**

Sigue las indicaciones en [https://github.com/yuezk/GlobalProtect-openconnect,](https://github.com/yuezk/GlobalProtect-openconnect) usando **portal.vpn.uclm.es** como portal VPN.